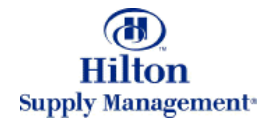

# Chapter 2 – Shopping

Catalog Search

Note: To advance from slide to slide press your **Page Down** key Or the right button on your mouse

# Shopping > Catalog Search

- The Catalog Tab  $\bullet$
- Global Searches (search for)
	- Products
	- **Exercise Categories**
	- **>** Suppliers
- Drill Down the Catalog Structure
- Search within a Catalog
- Search within one Supplier
- Selecting Products
- Adding Non-Catalog Items

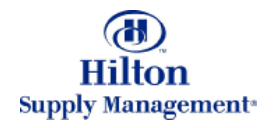

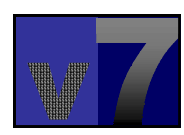

# Shopping > Catalog Search > The Catalog Tab

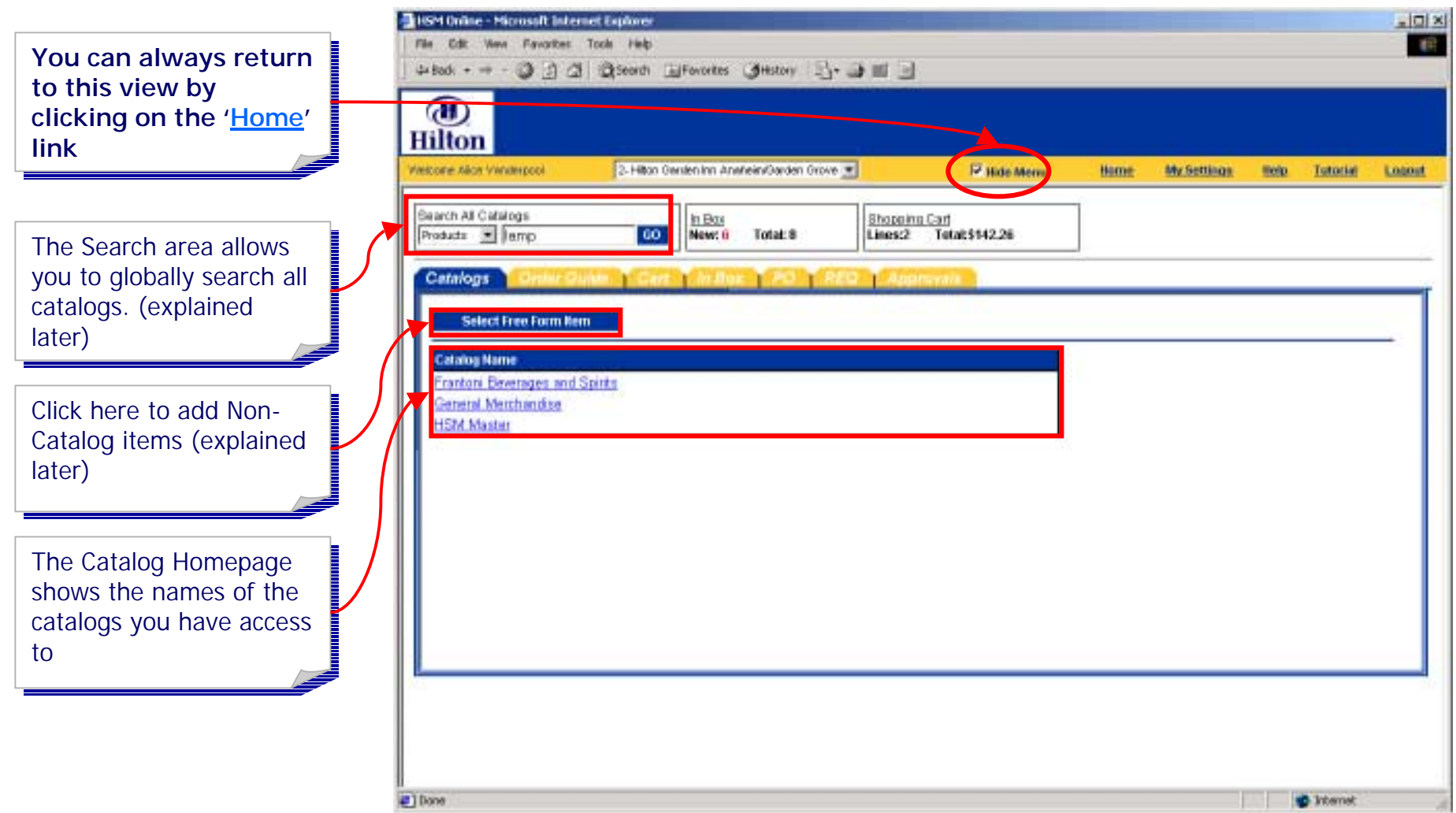

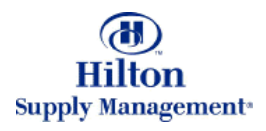

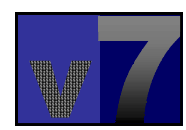

# Shopping > Catalog Search > Global Search > Product

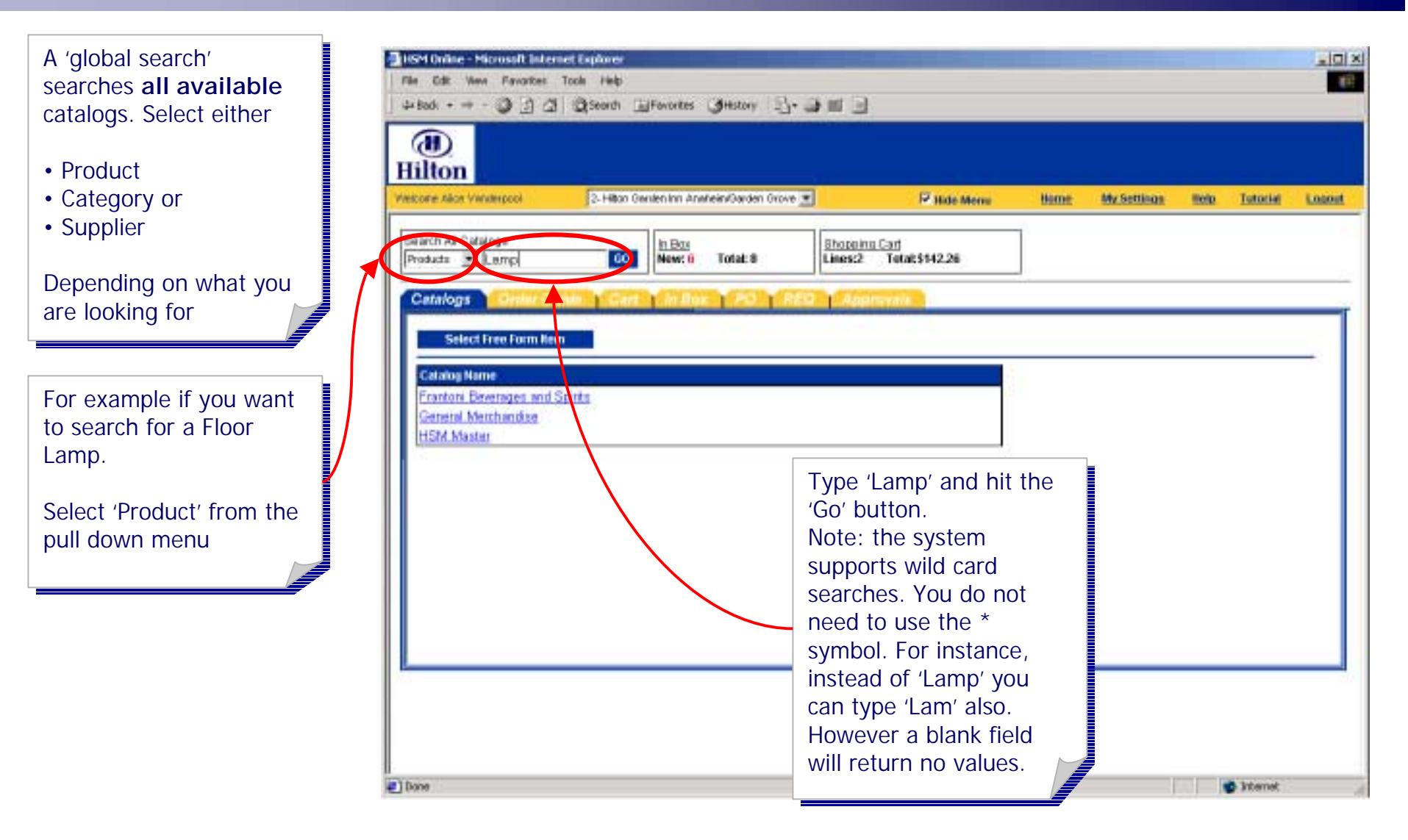

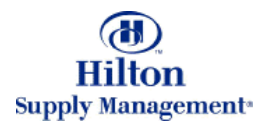

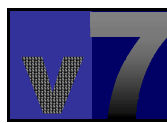

#### Shopping > Catalog Search > Global Search > Product

The result will be a global listing (across all global listing (across all catalogs and suppliers) catalogs and suppliers) of all products that of all products that contain the word 'Lamp' contain the word 'Lamp' in the product name, in the product name, description or number. description or number.

Click on the 'More Product Info' to display Product Info' to display more detail about the item.

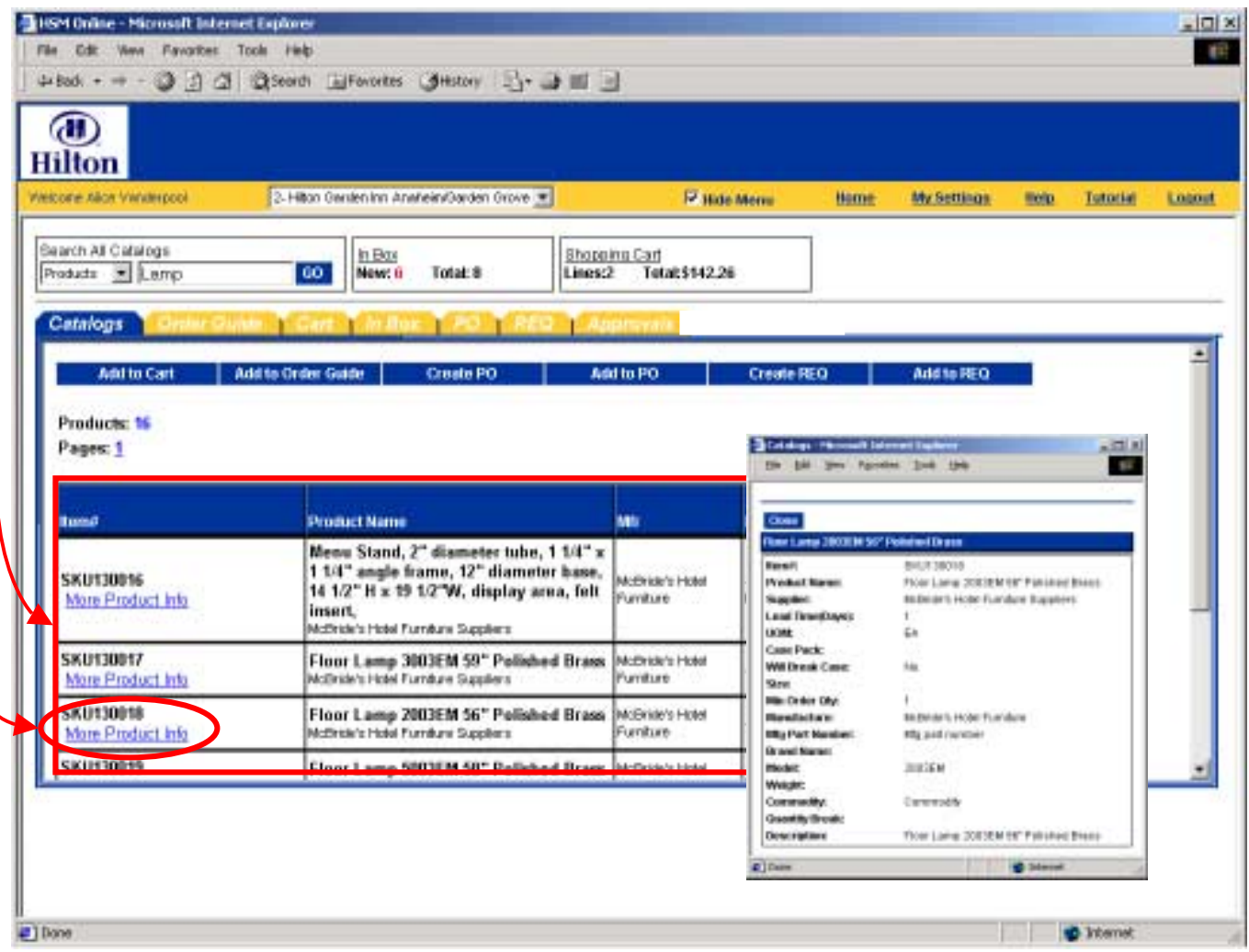

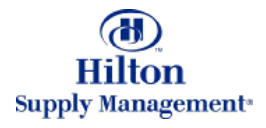

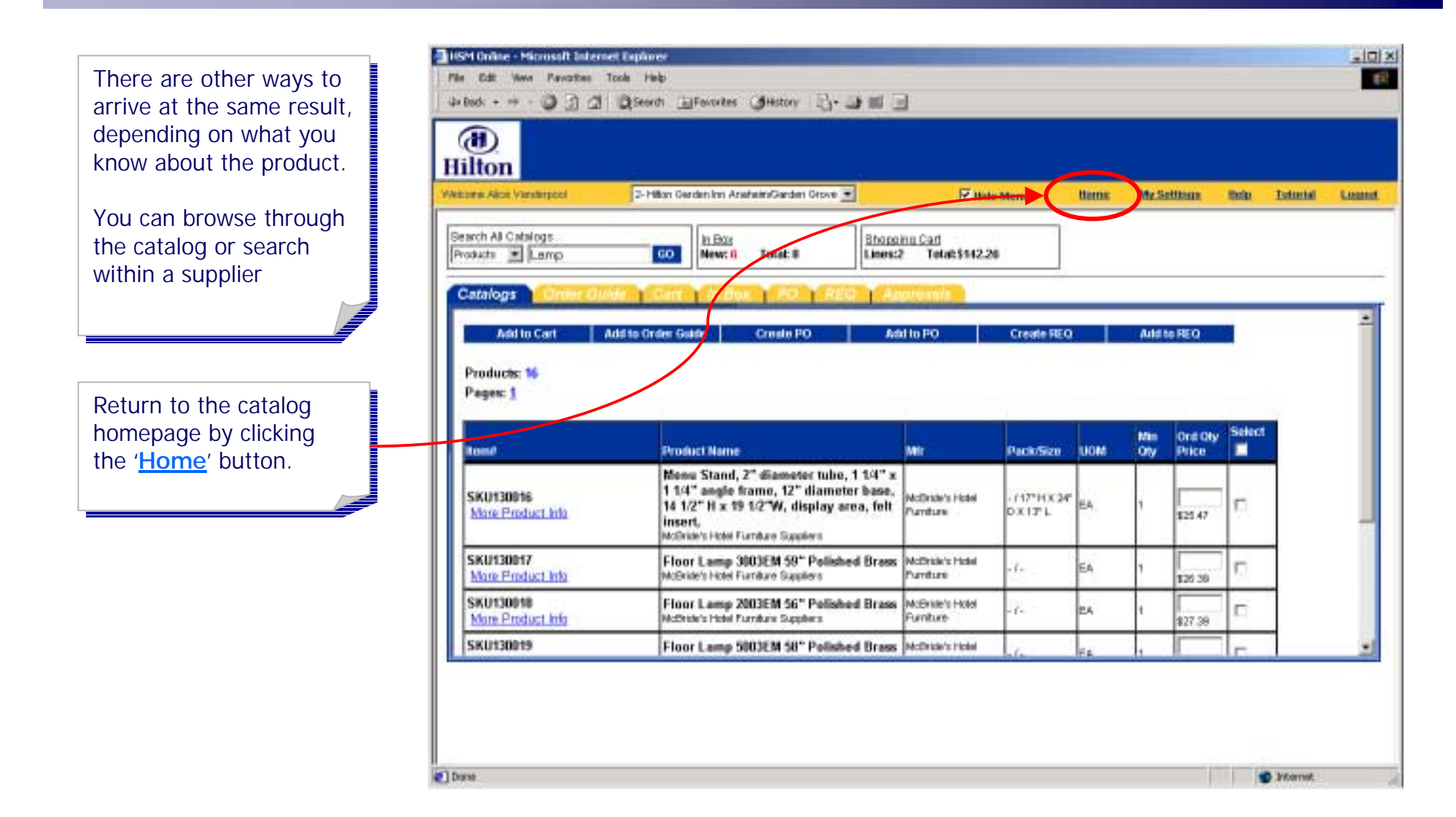

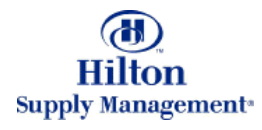

If you know which If you know which catalog the floor lamps catalog the floor lamps are in, select it from the are in, select it from the list.

For our example, click on For our example, click on <u>General Merchandise</u>

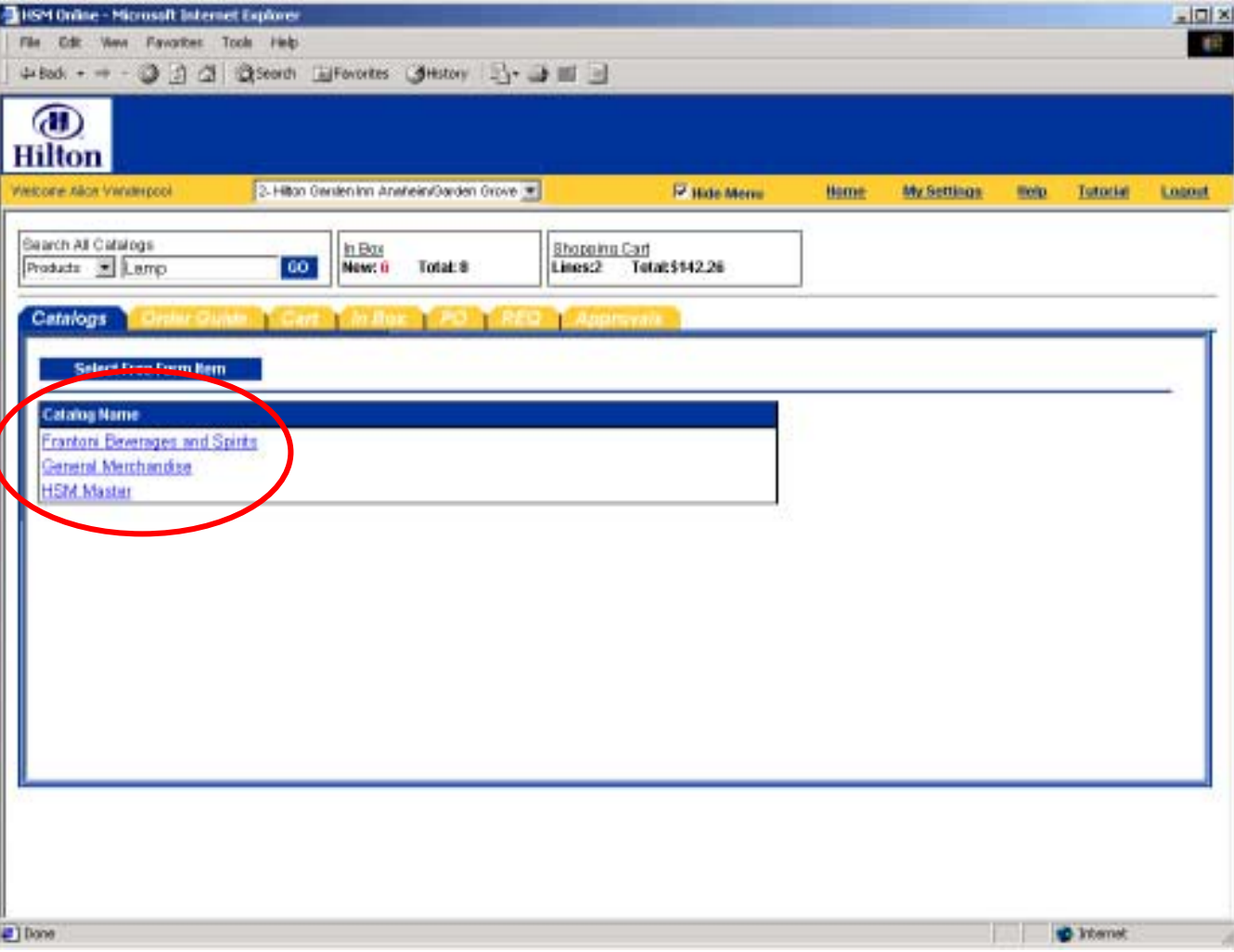

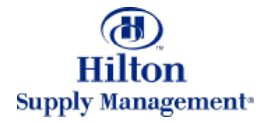

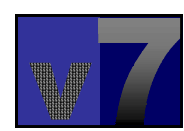

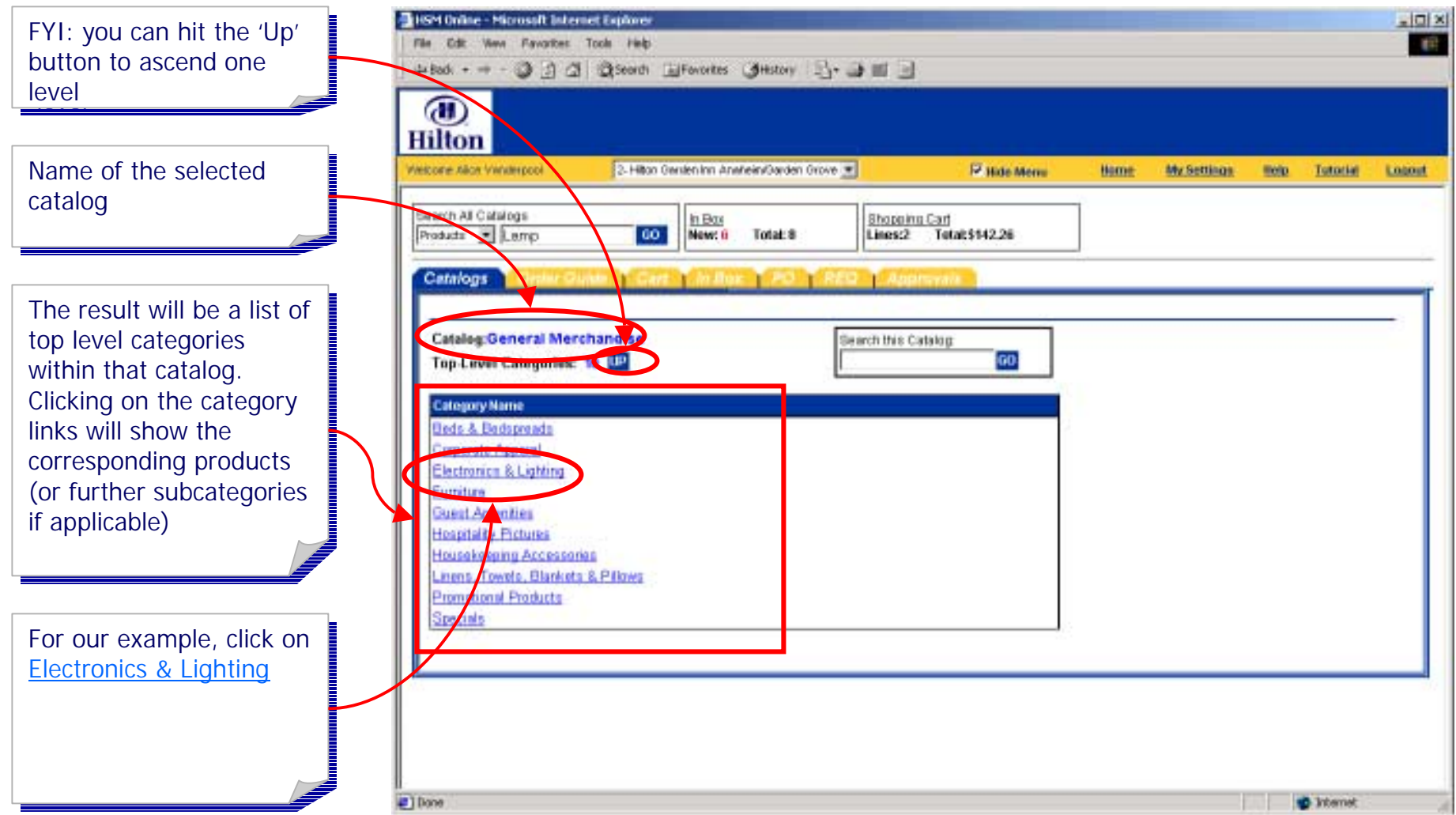

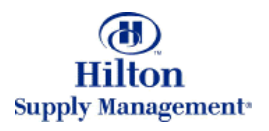

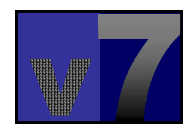

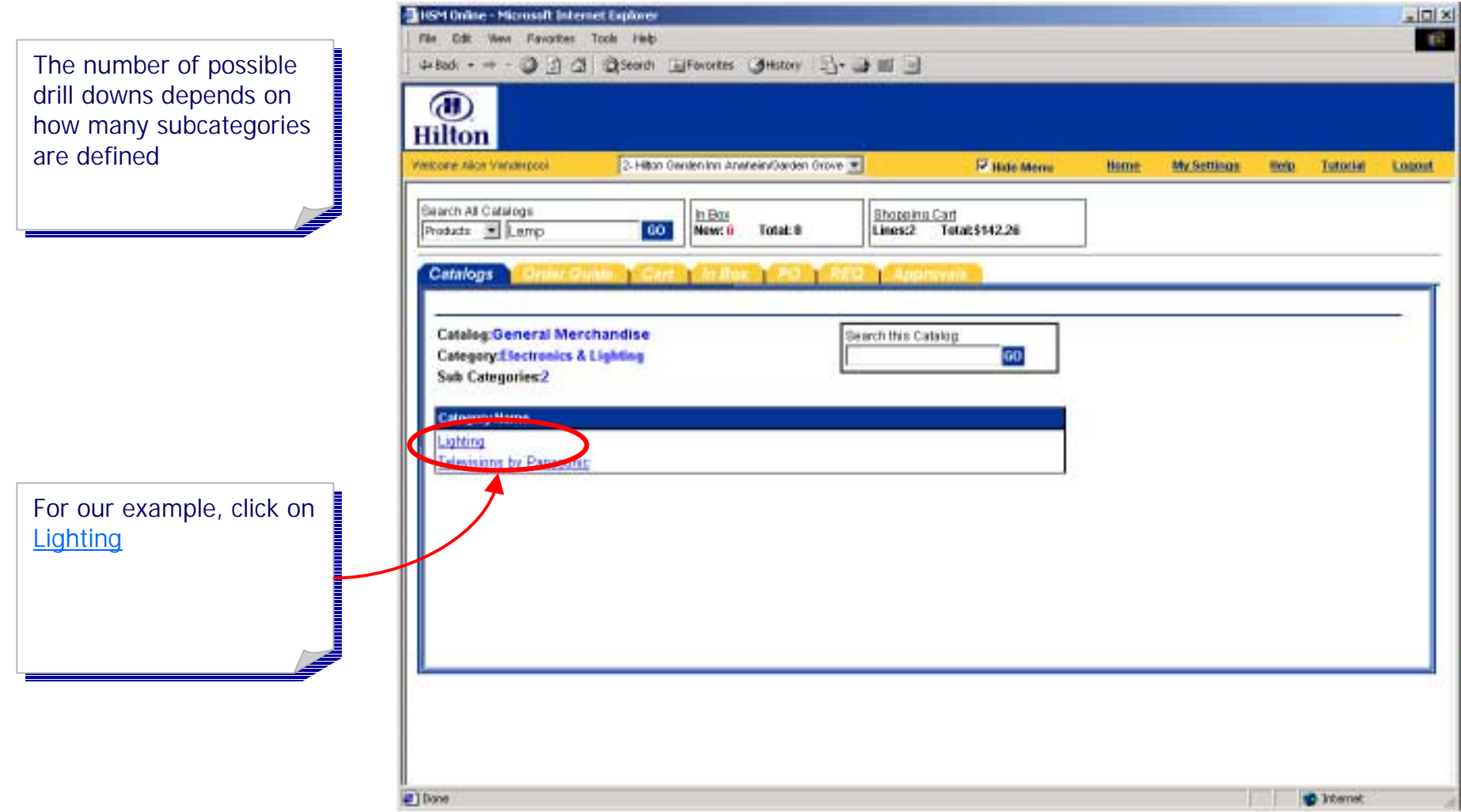

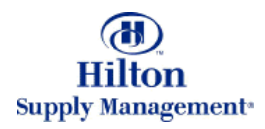

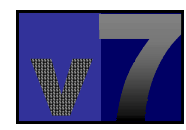

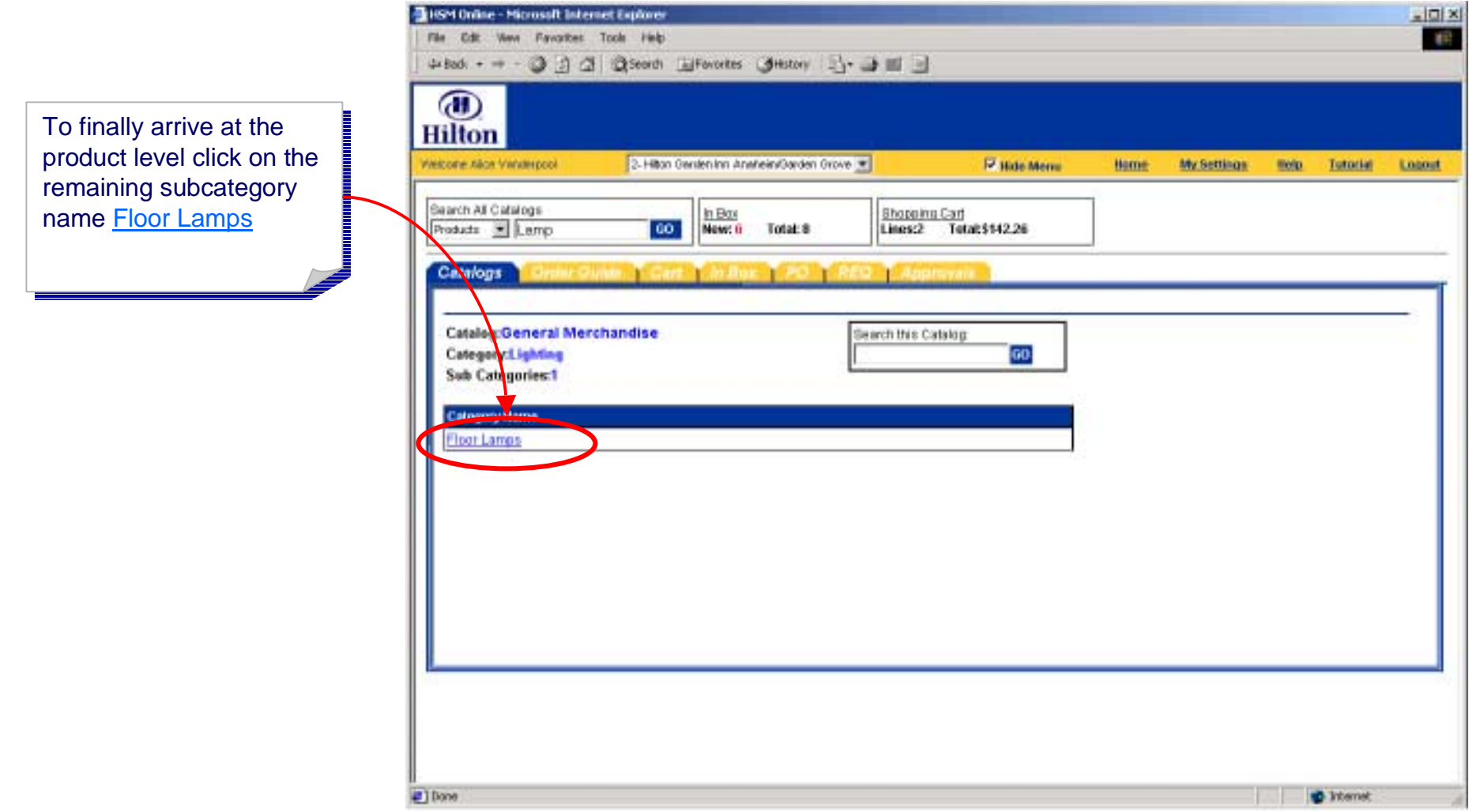

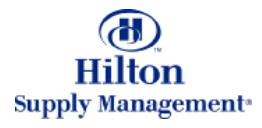

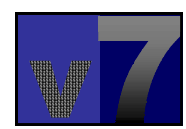

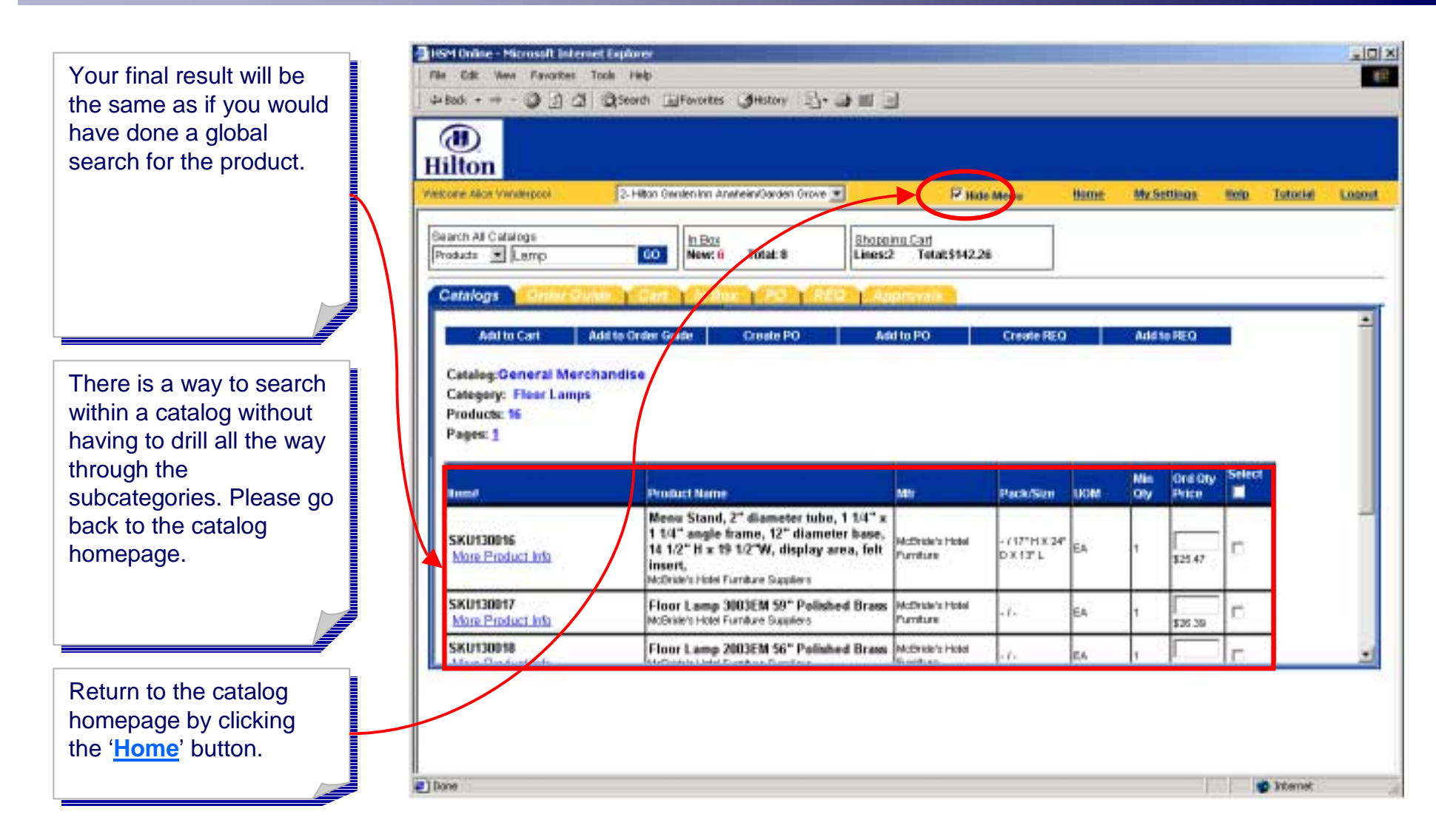

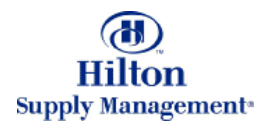

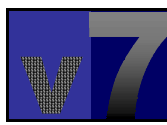

# Shopping > Catalog Search > Search within Catalog

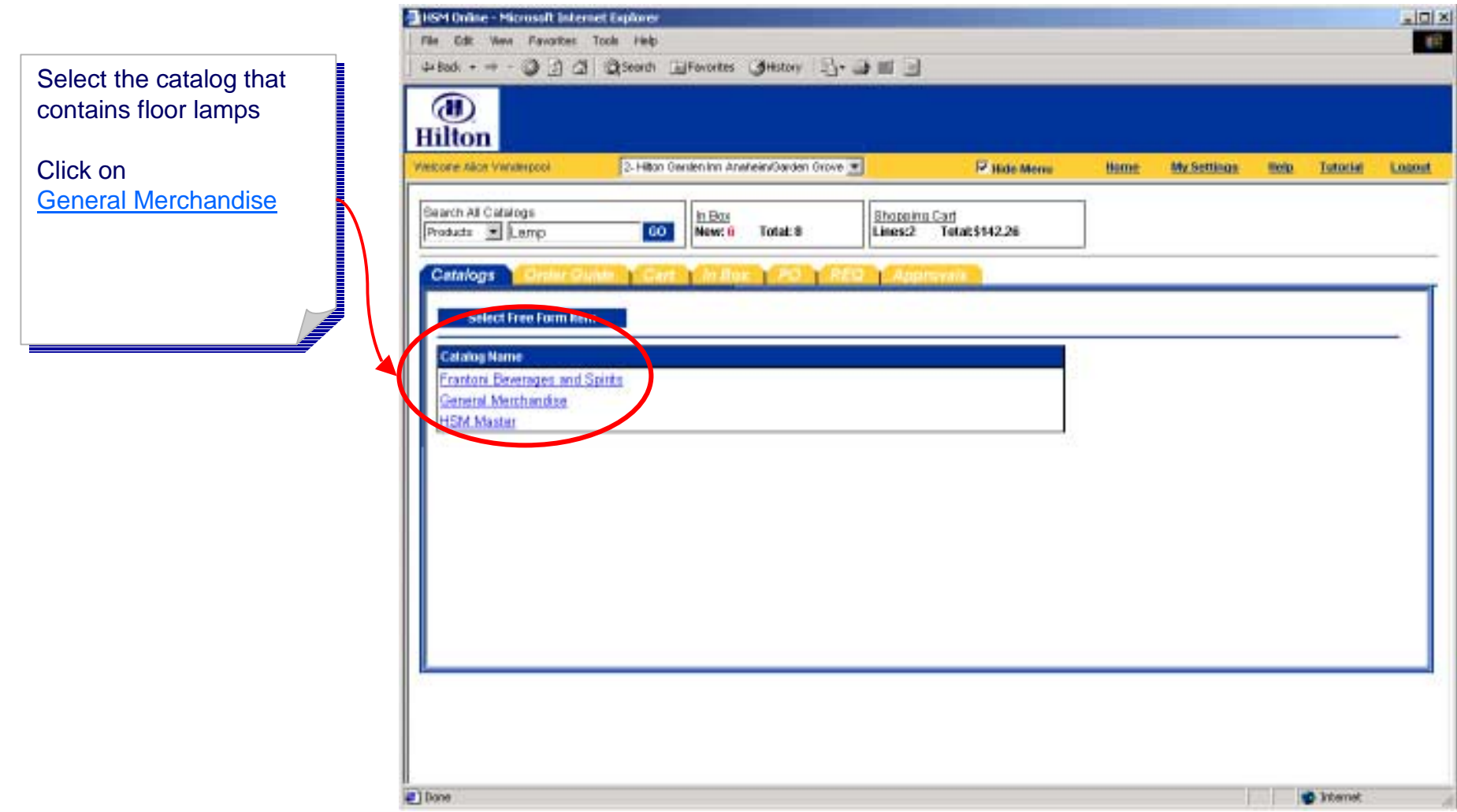

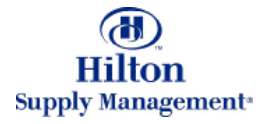

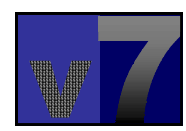

#### Shopping > Catalog Search > Search within Catalog

To search the catalog To search the catalog <u>General Merchandise</u> only, type 'Lamp' in the search field and hit 'Go'

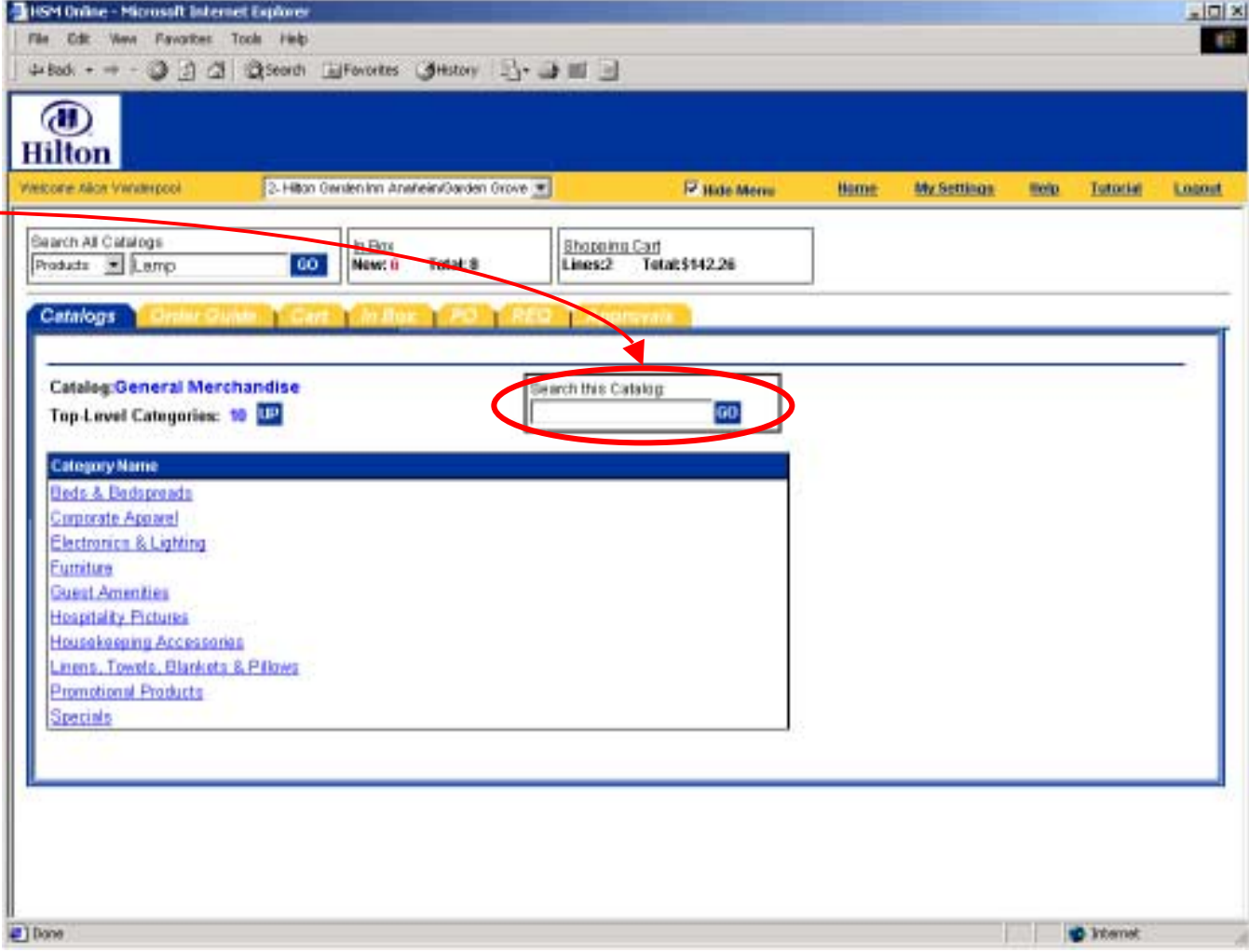

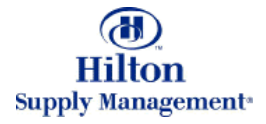

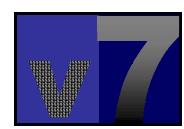

#### Shopping > Catalog Search > Search within Catalog

The result will be a list of all products within the all products within the selected catalog that selected catalog that contain the word 'Lamp' contain the word 'Lamp' in the product name, in the product name, description or number. description or number.

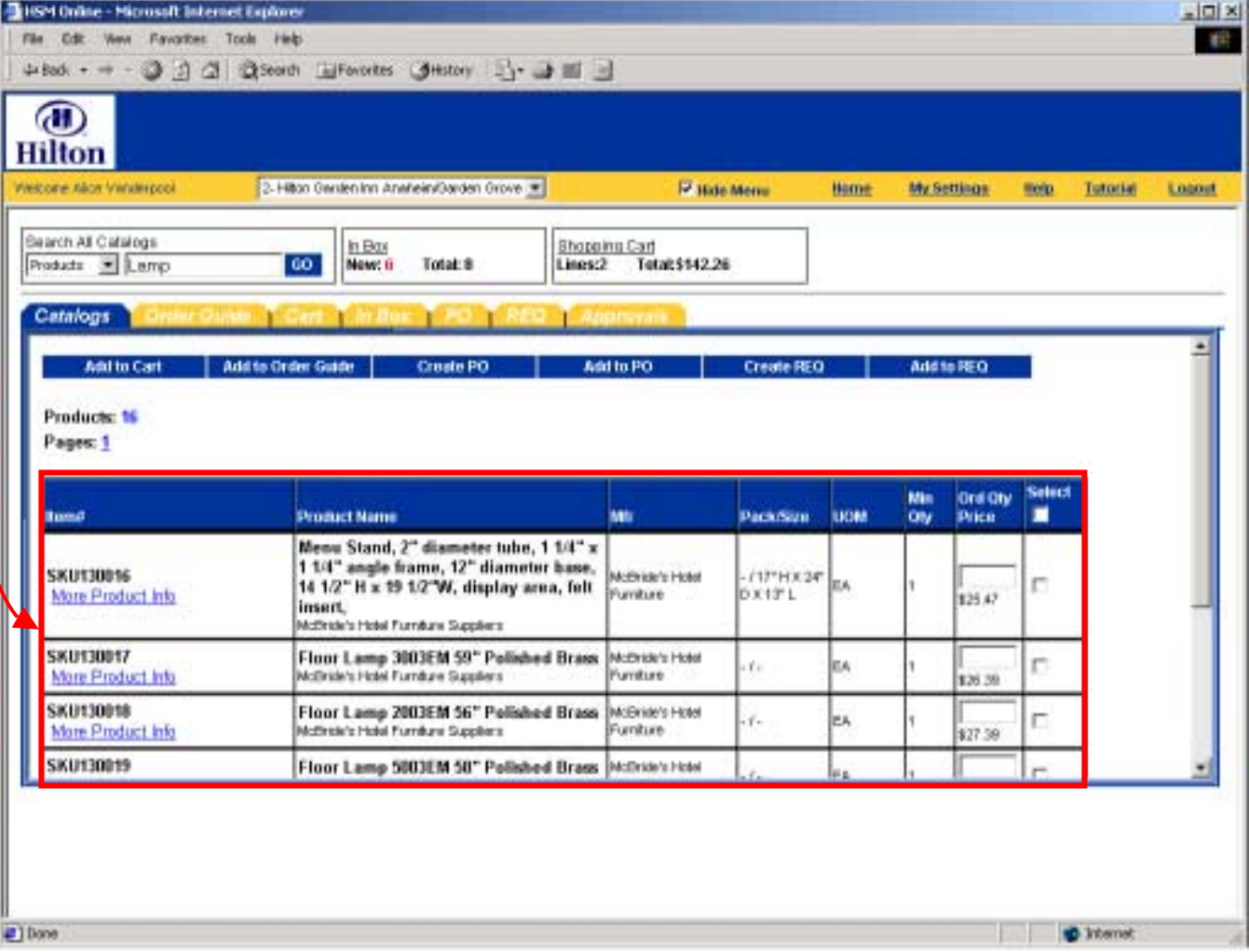

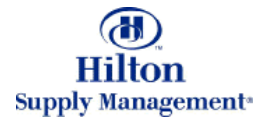

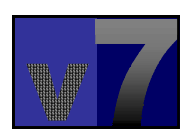

# Shopping > Catalog Search > Search within Supplier

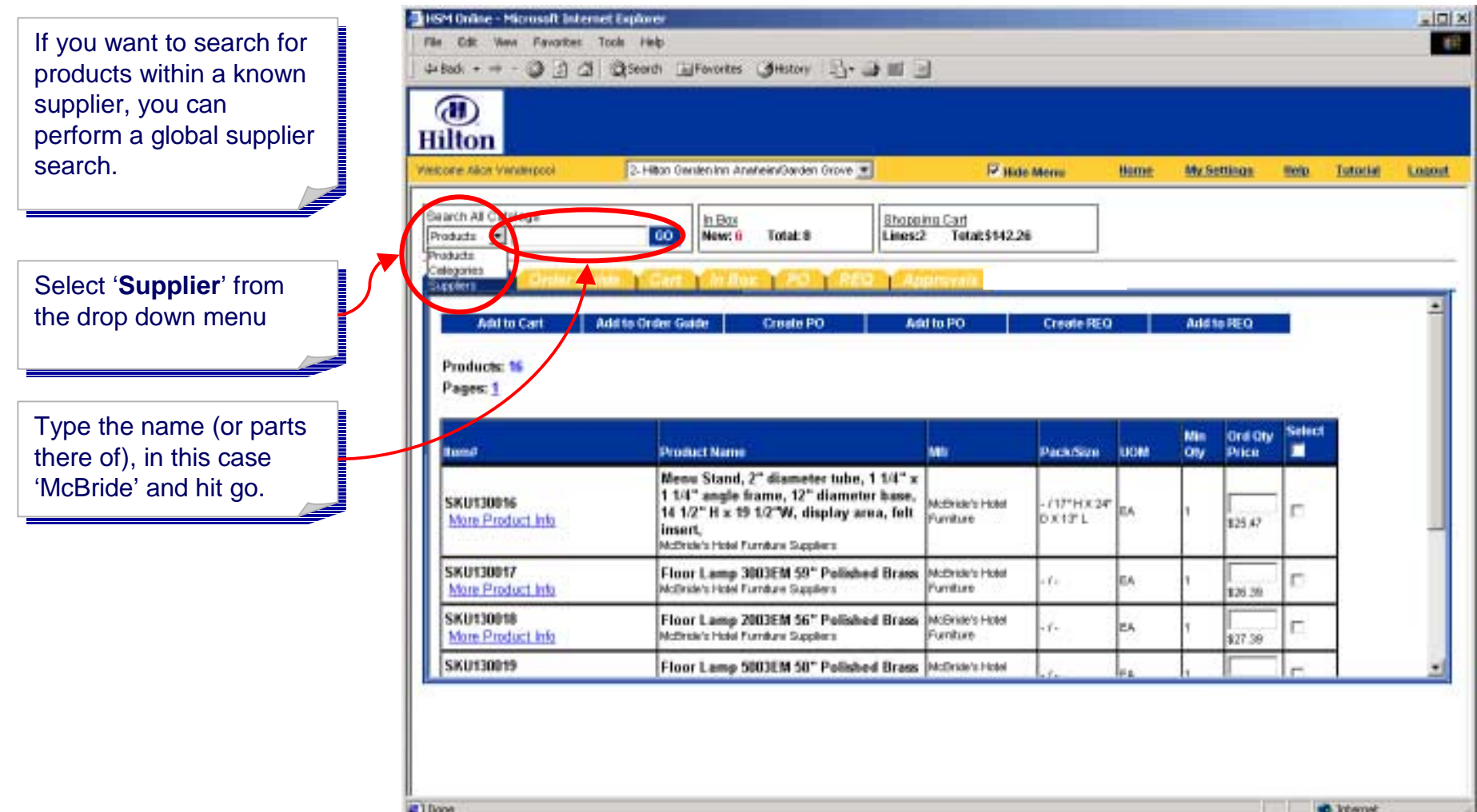

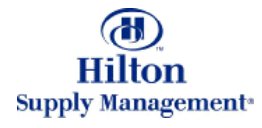

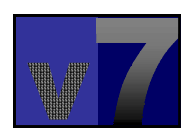

# Shopping > Catalog Search > Search within Supplier

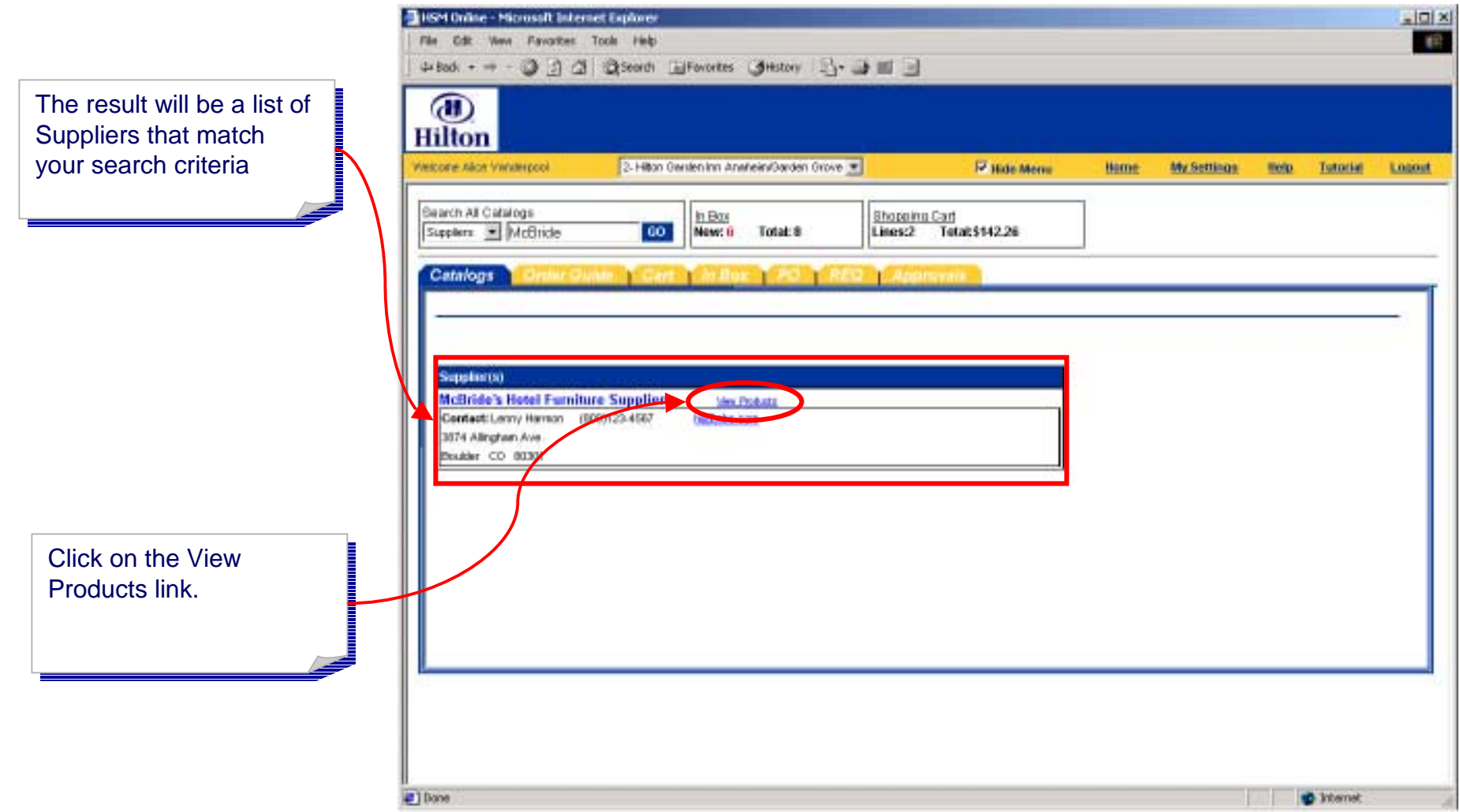

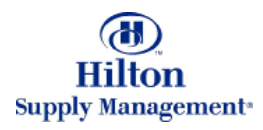

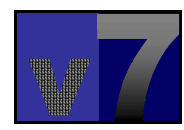

#### Shopping > Catalog Search > Search within Supplier

The result will be a list of all products of the all products of the specified supplier specified supplier

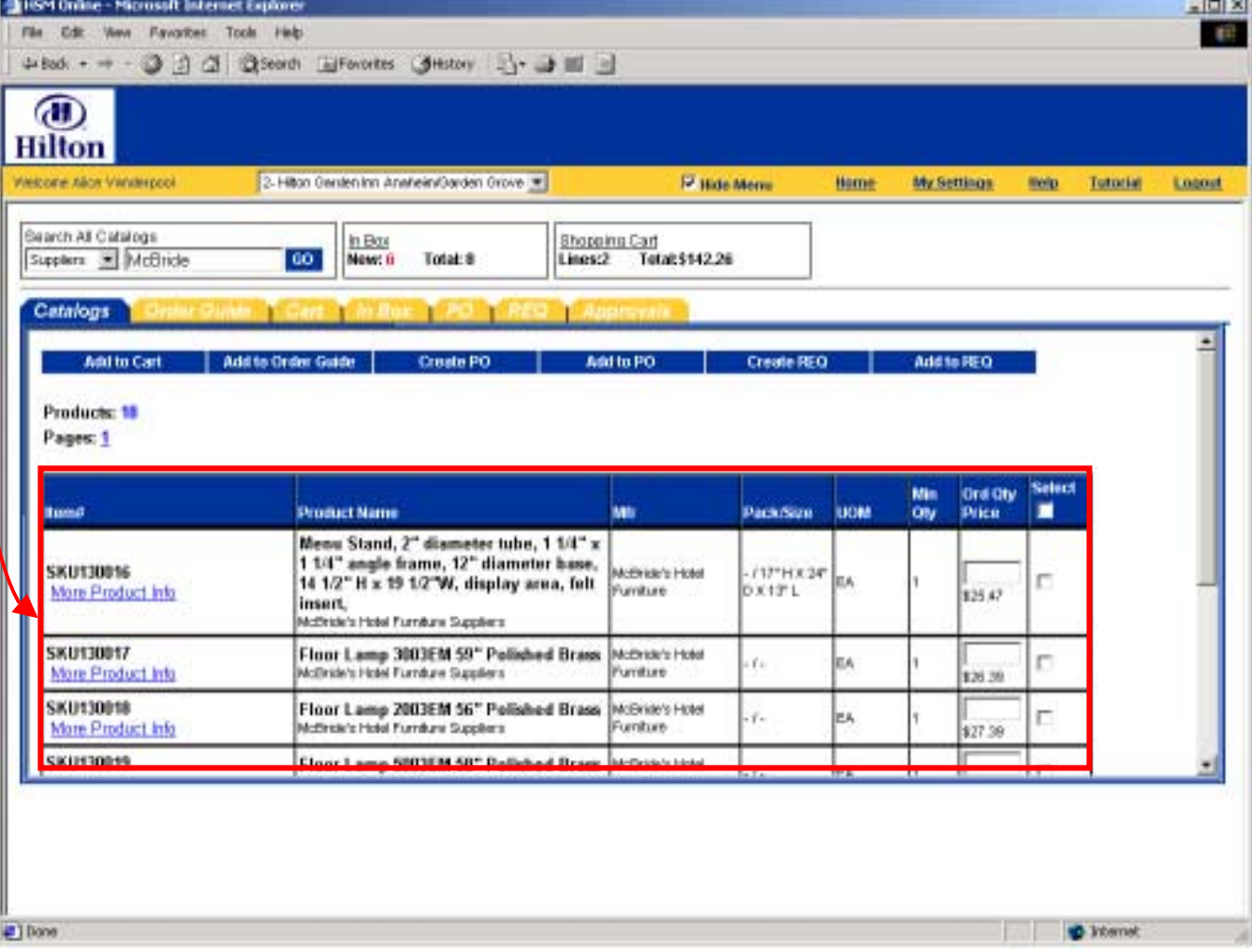

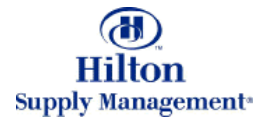

#### Shopping > Catalog Search > Selecting Products

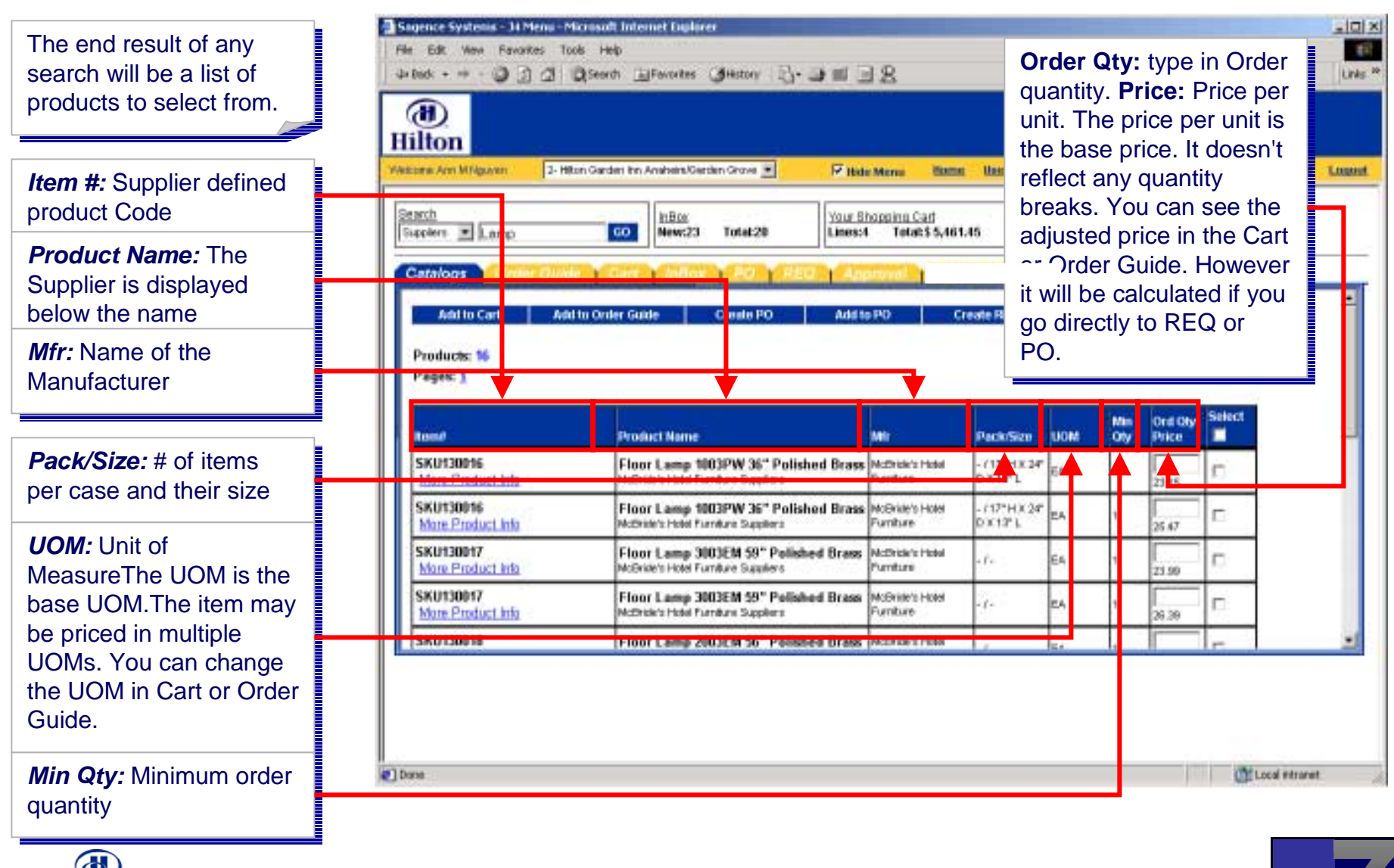

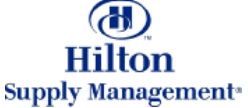

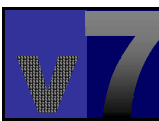

#### Shopping > Catalog Search > Selecting Products

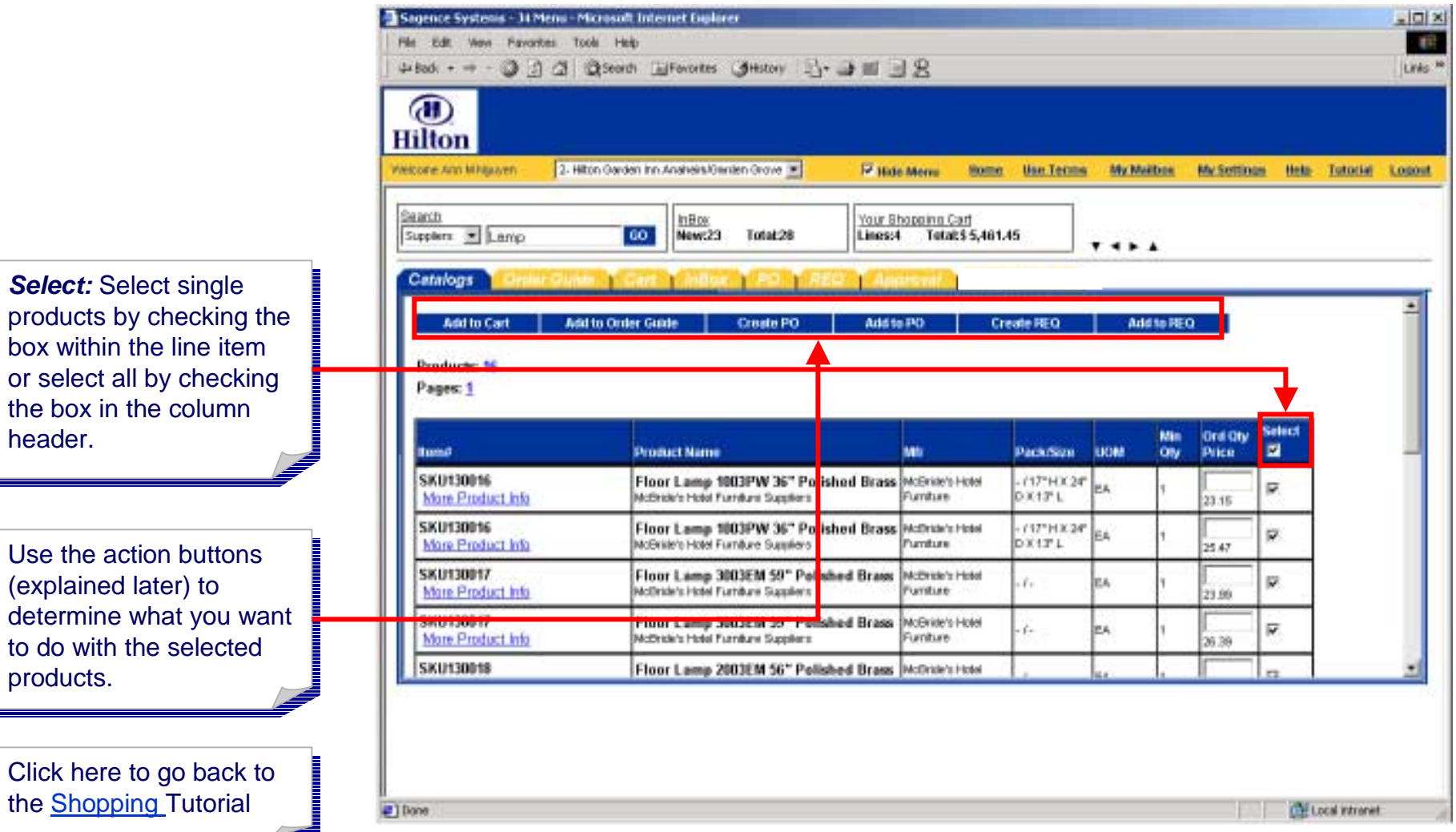

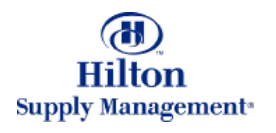

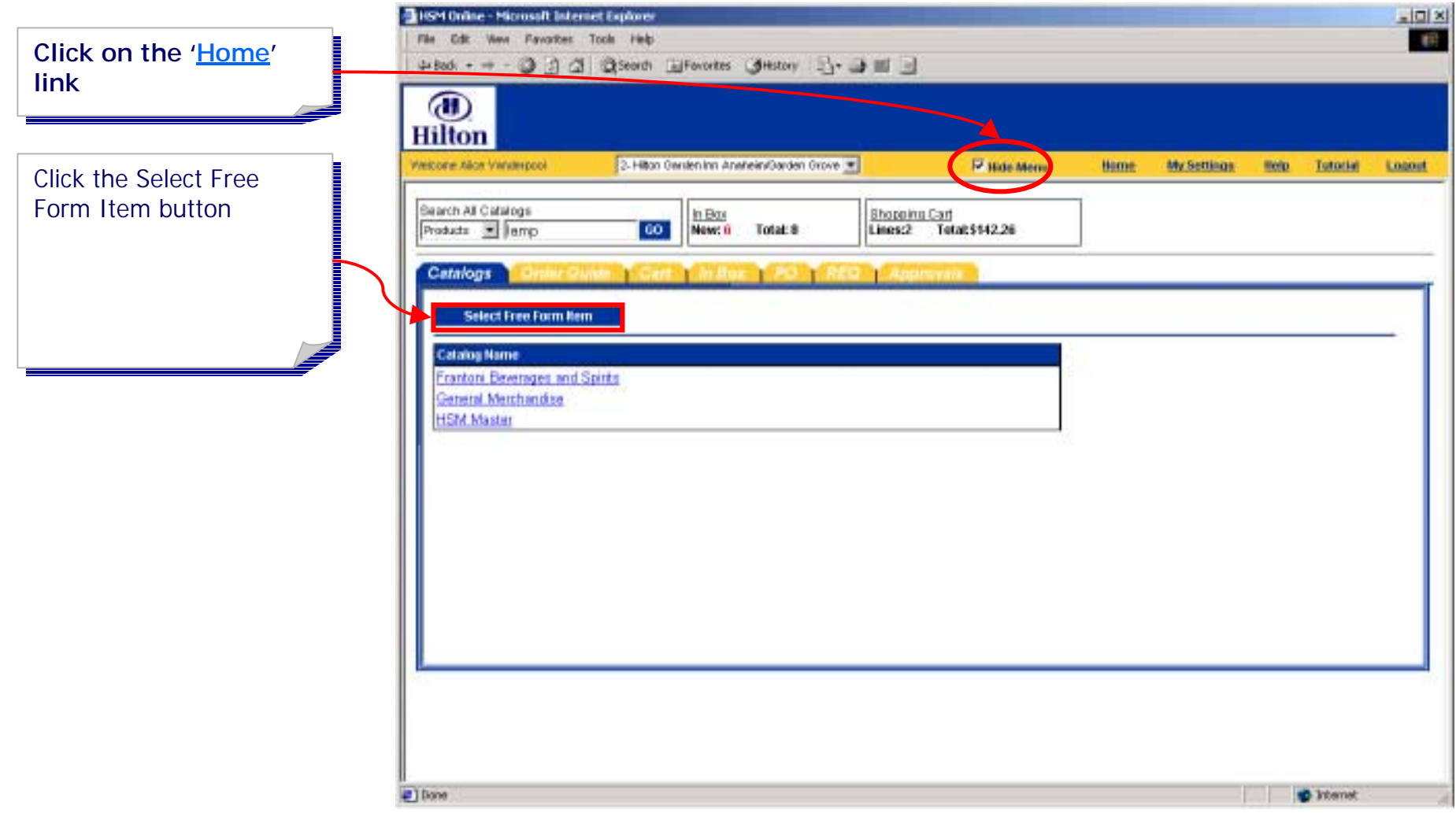

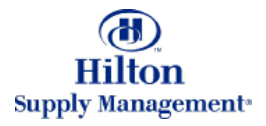

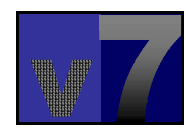

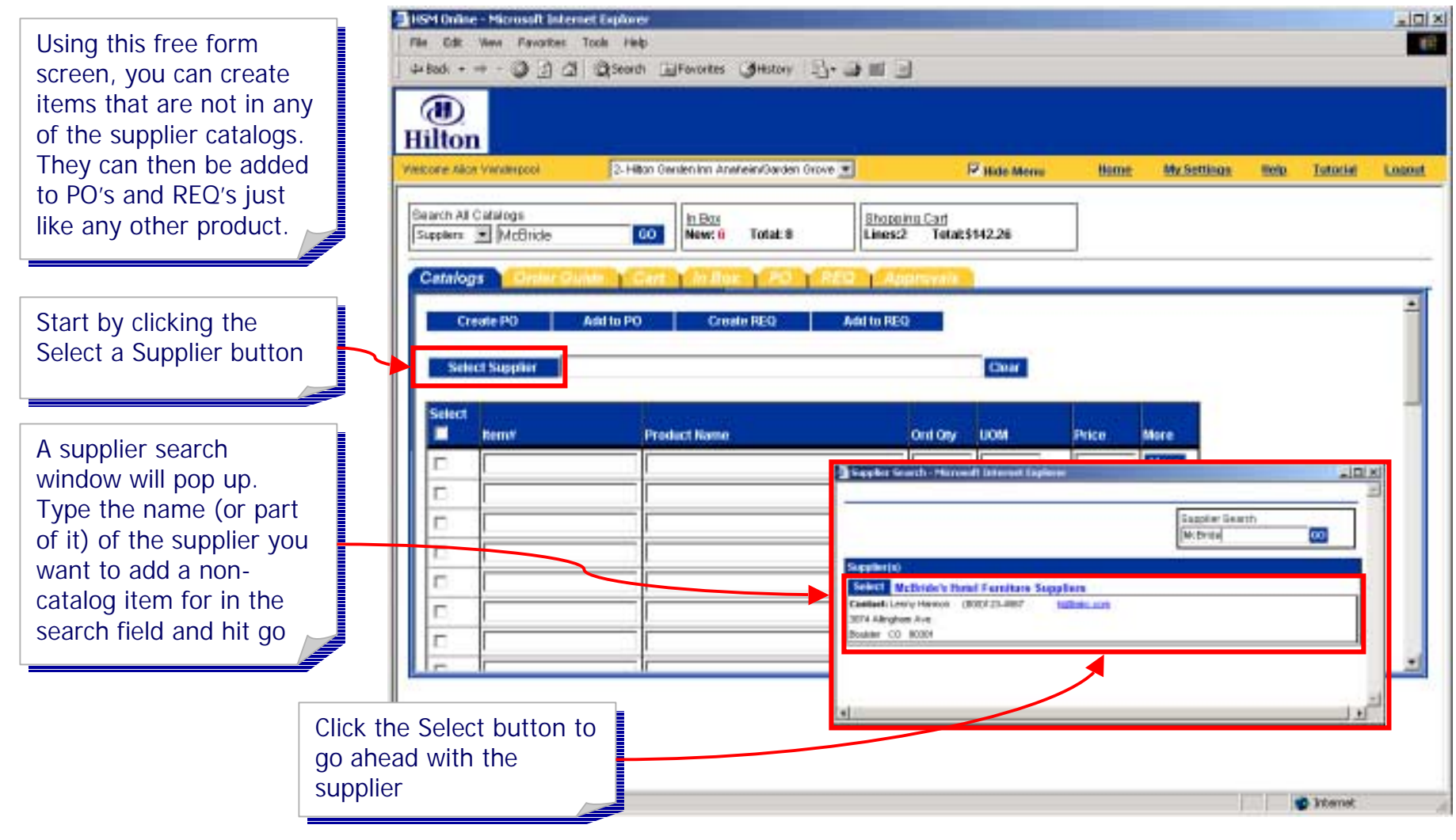

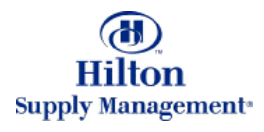

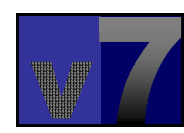

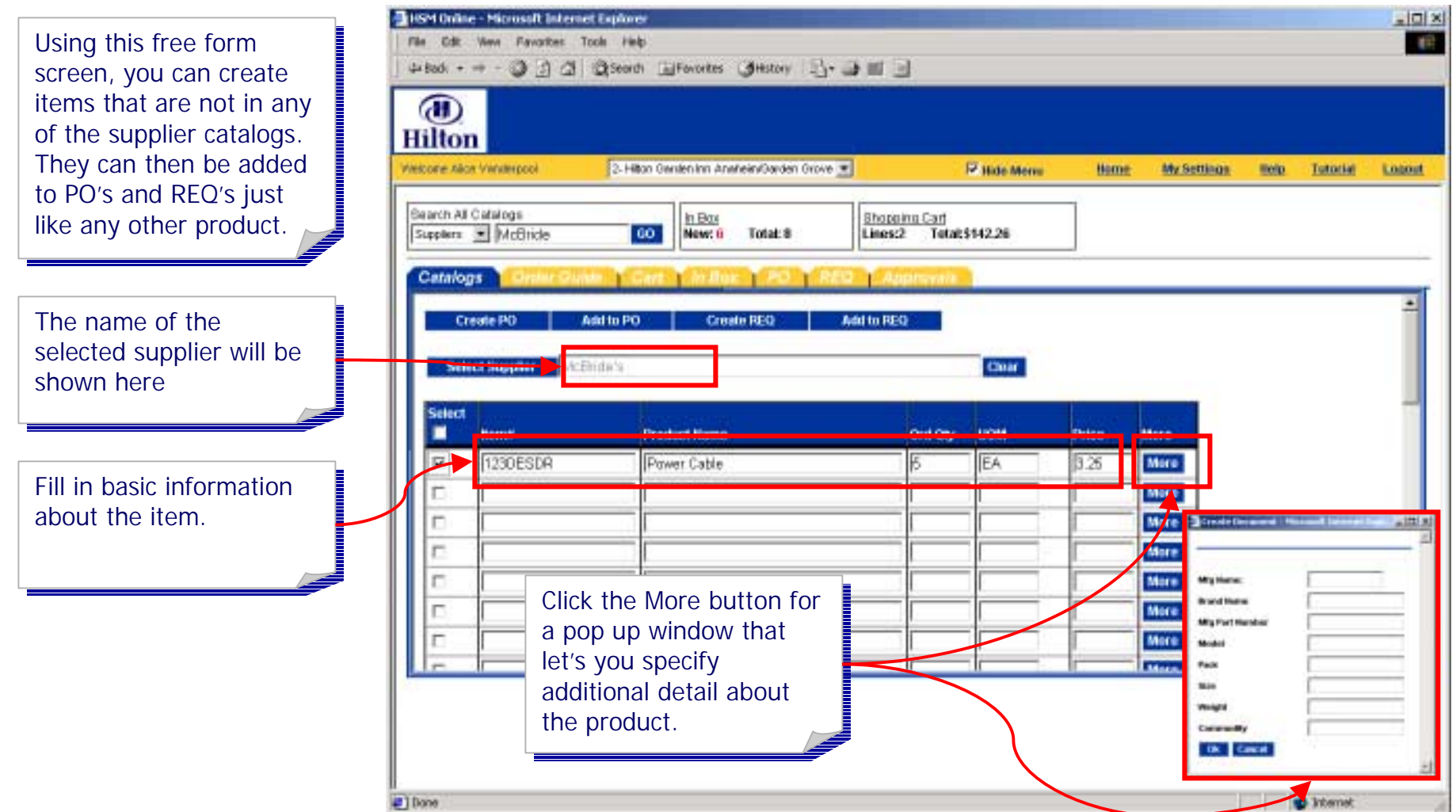

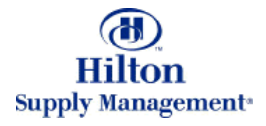

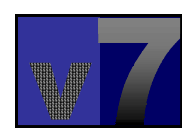

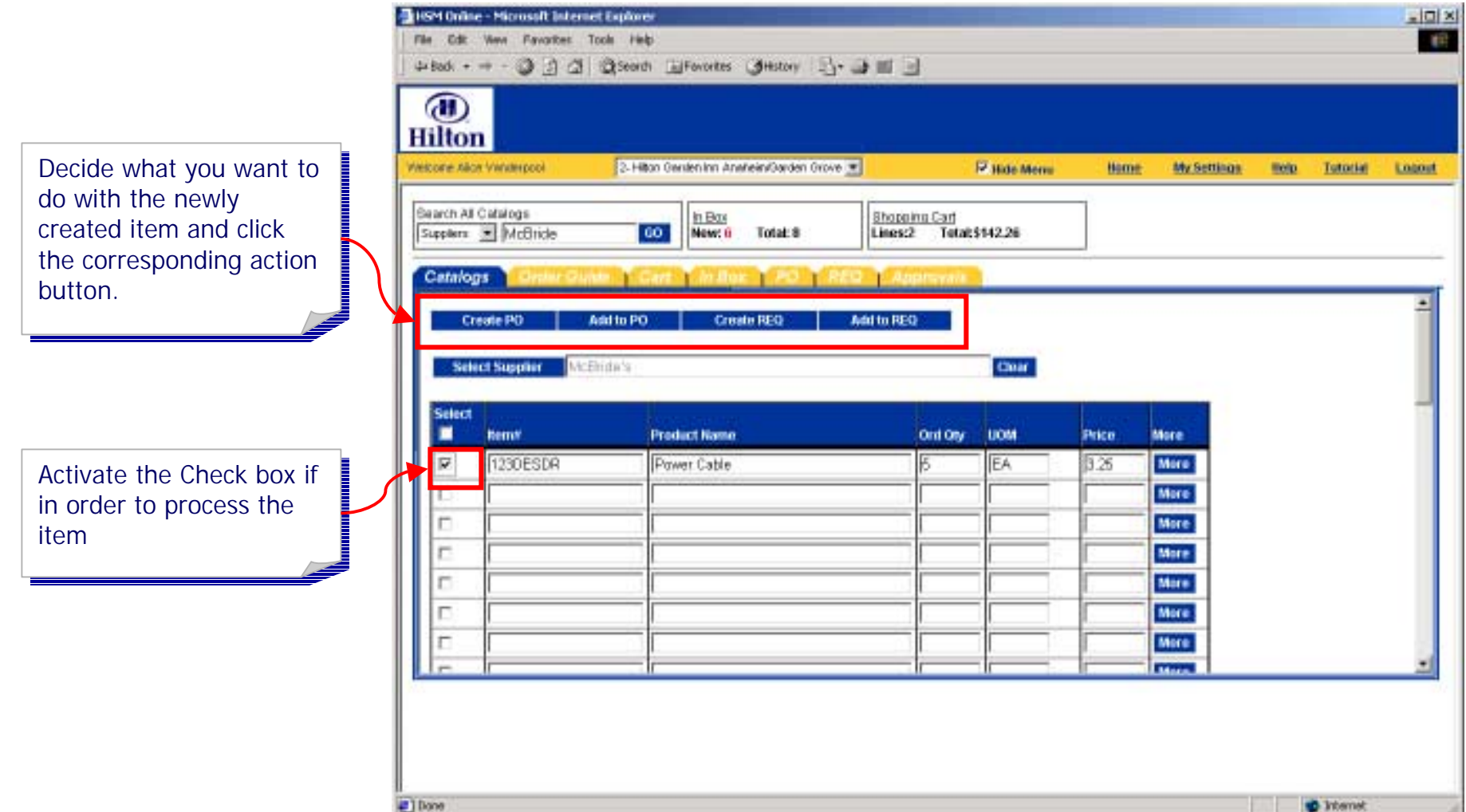

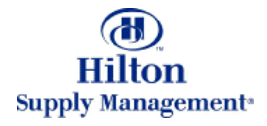

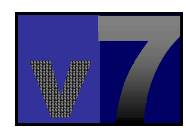

# Shopping > Catalog Search > Adding Suppliers On-the-Fly

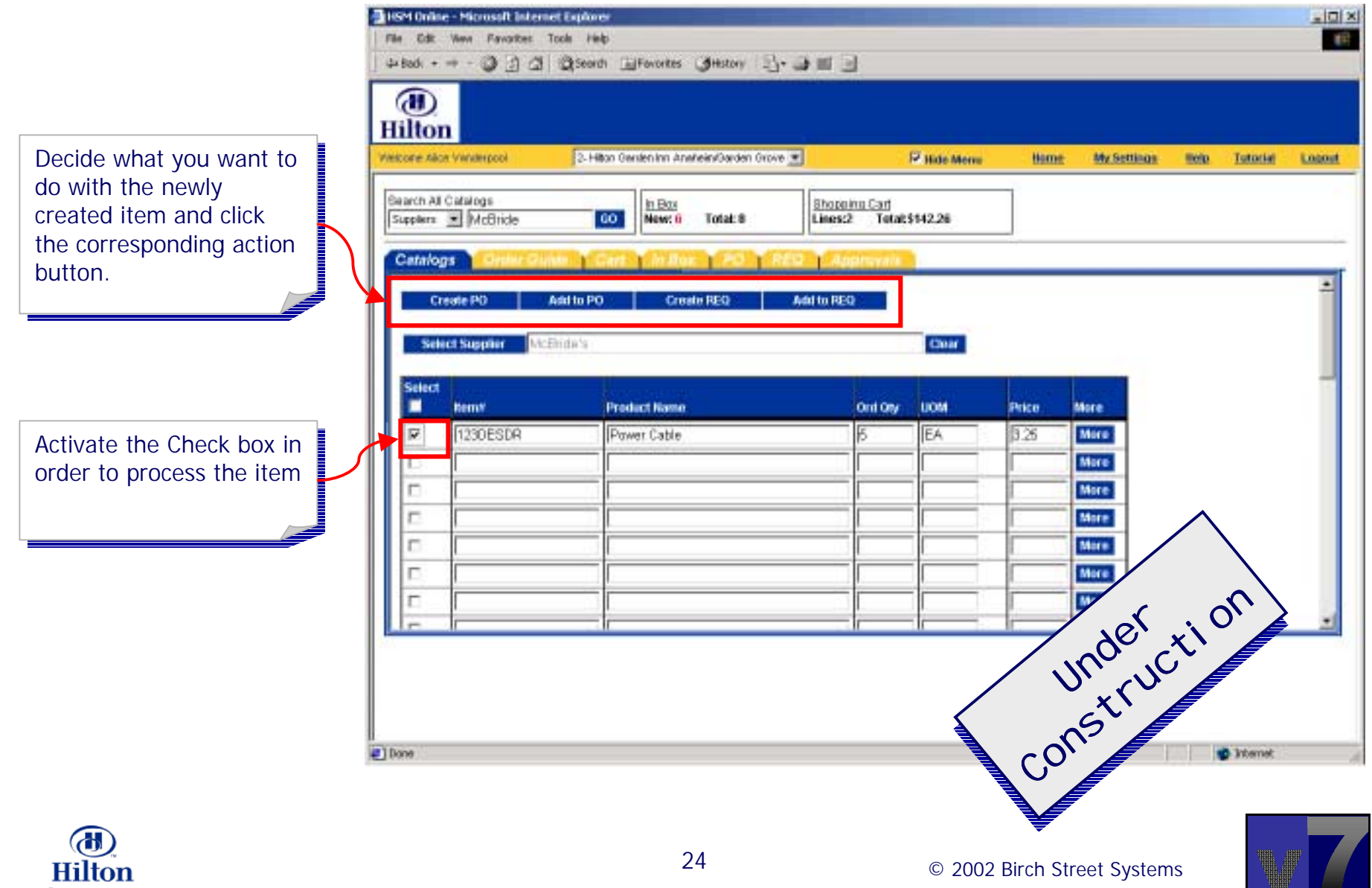

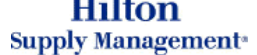

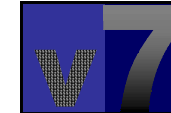